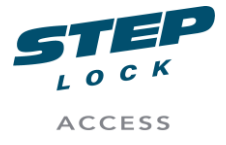

# Handhavande Steplock Applikation

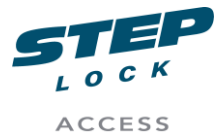

# **Inledning**

Detta PDF-dokument kommer innehålla instruktioner på hur man handhar Steplock appen men även information på vad allt gör i appen och vilka funktioner som finns tillgängligt i Appen i dagsläget.

# **App Meny**

Steplock Appen består av 4 huvudmenyer, Dörrar, Larmzoner, Bokning, Information. Se kortfattad förklarning på vad menyerna innehåller och gör nedanför.

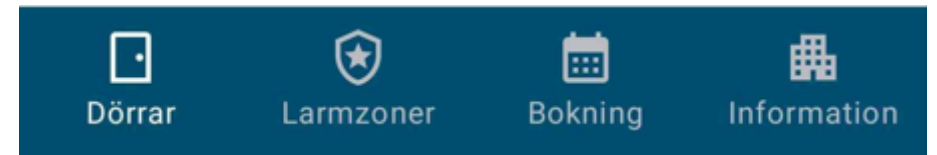

## **Dörrar**

I dörrar fliken så kan man hitta de dörrar som man har tillgång till att öppna. Dörrar öppnas genom att man klickar på Låset samt så ser man lite information om dörren.

OBS – Detta skiljer sig från kontakt i porttelefonen. Kontakt i porttelefonen syns inte i våran App utan det kommer bara som ett samtal i Appen.

#### **Larmzoner**

Larmzons fliken visar vilka larmzoner man har tillgång till. Under den fliken så larmar man på och av.

## **Bokning**

Under bokningsfliken så kan man boka en tid för sin tvättstuga genom att klicka på skapa bokning och sedan så väljer man vilket bokningsobjekt man vill boka. Detta kan vara Tvättstuga eller bastu t.ex. Därefter så väljer man vilket datum och tid man vill boka.

## **Information**

I informations fliken så kan man se information som föreningen har skickat ut eller organisationen som administrerar porttelefonen.

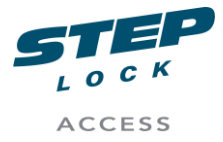

# **Dörrar och Larmzoner**

Här finns information om alla funktioner som finns i dörrar och Larmzons fliken. Se bild nedan.

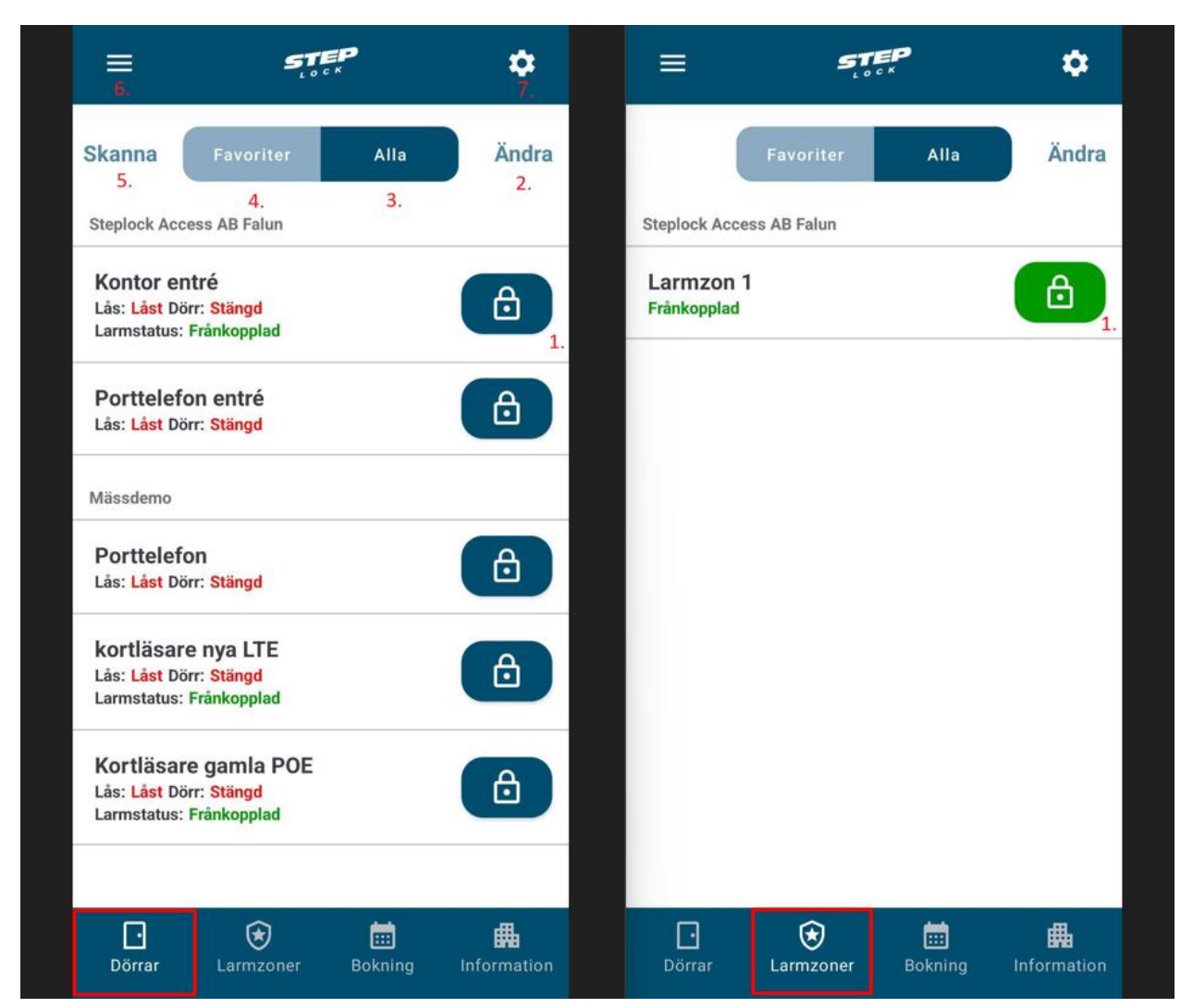

## **Förklaringar (Dörrar)**

- 1. Öppna knapp för Entré.
- 2. Ändra knapp för att ändra vilka enheter som ska vara favoriter.
- 3. Alla Knapp visar alla enheter som man har tillgång till.
- 4. Favoriter knappen visar de enheter man har favoriserat.
- 5. Skanna knappen är för att skanna QR-kod eller NFC-tagg.
- 6. Meny knapp för att välja vilken hostingtyp

#### **Förklaringar (Larmzoner)**

1. Gröna lås Knappen betyder att det är larmet är frånkopplat. Klickar man på den låset så blir det rött och Larmet kopplas på.

Utöver det så är allt likadant. Man kan välja favoriter ändra inställningar och byta hostingtyp. Hostingtyp är oftast föreningen eller ägaren utav porttelefonen.

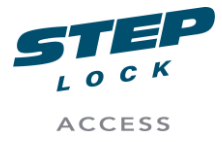

# **Bokning och Information**

Här finns all information om bokning och information som din Förening/organisation skickar ut.

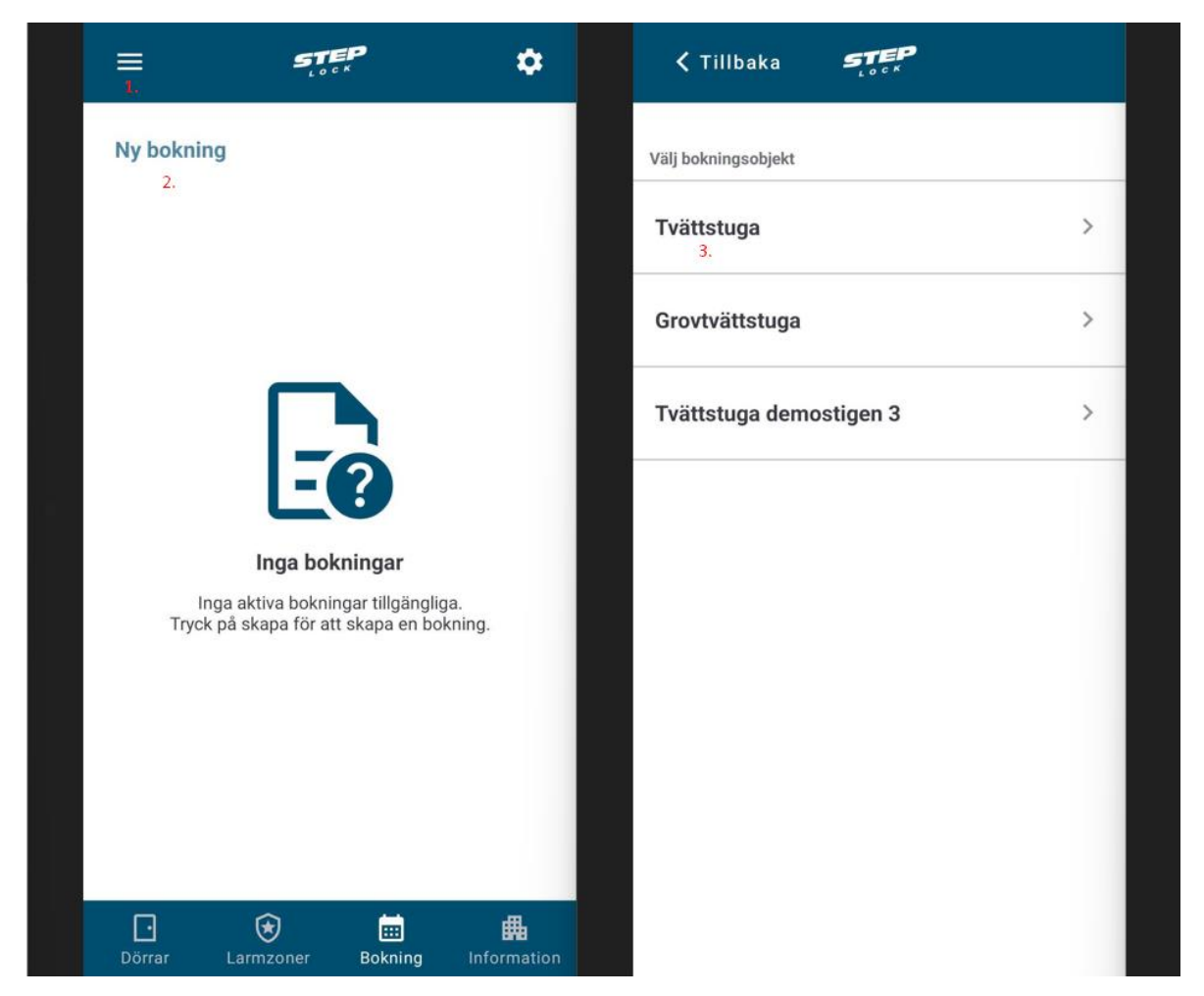

## **Förklaring (Bokning bild 1 och 2)**

- 1. Meny för att välja i vilket system man vill göra sin bokning.
- 2. Knapp för att skapa ny bokning.
- 3. Val av bokningsobjekt kan vara tvättstuga eller bastu t.ex (Man väljer vad man vill boka).

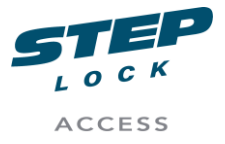

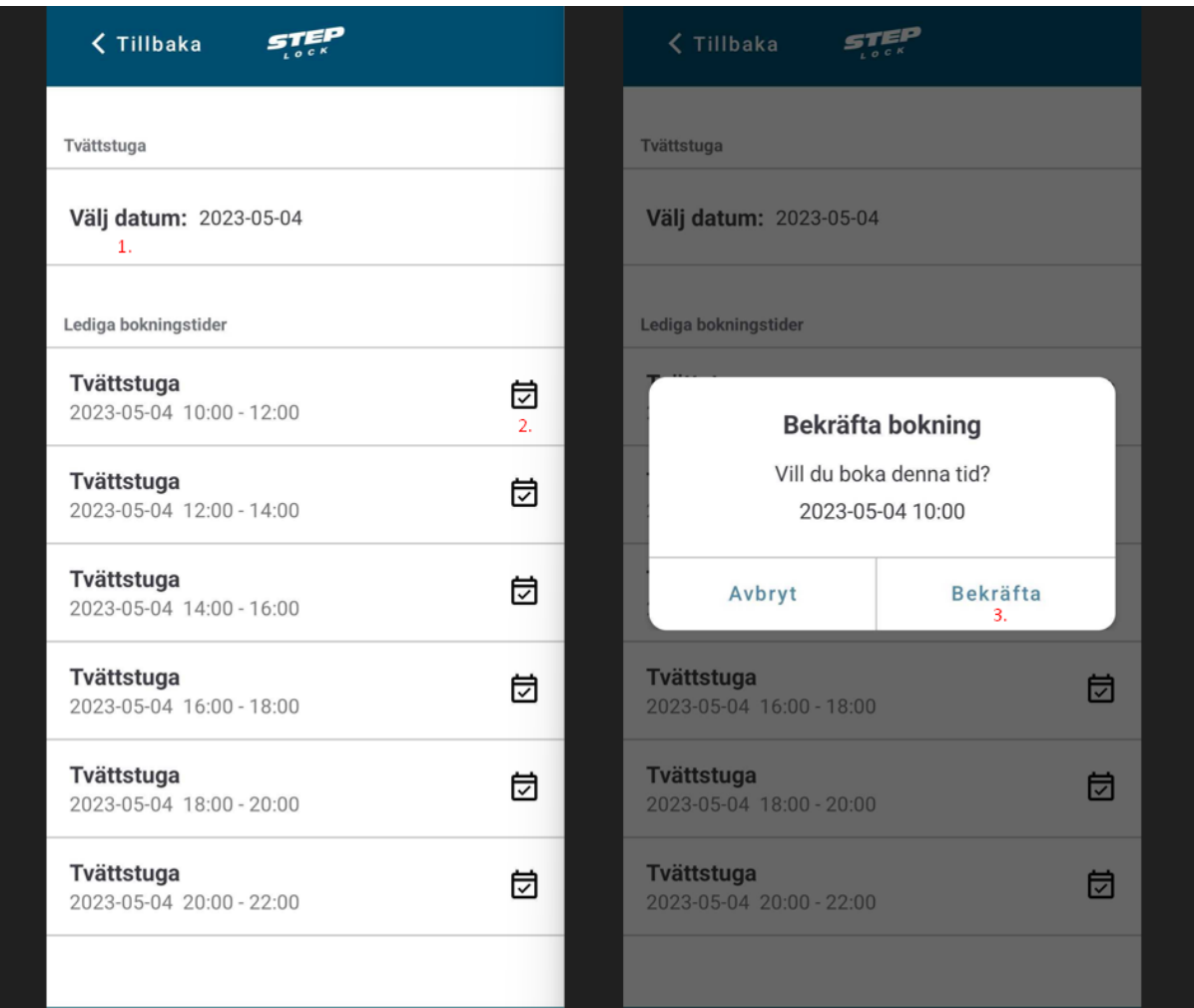

# **Förklaring (Bokning bild 3 och 4)**

- 1. Välj ett datum för när bokningen ska starta
- 2. Välj sedan en tid för det datumet.
- 3. Klicka på bekräfta knappen för att skapa din bokning.

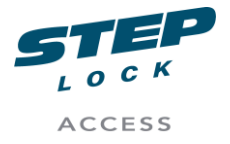

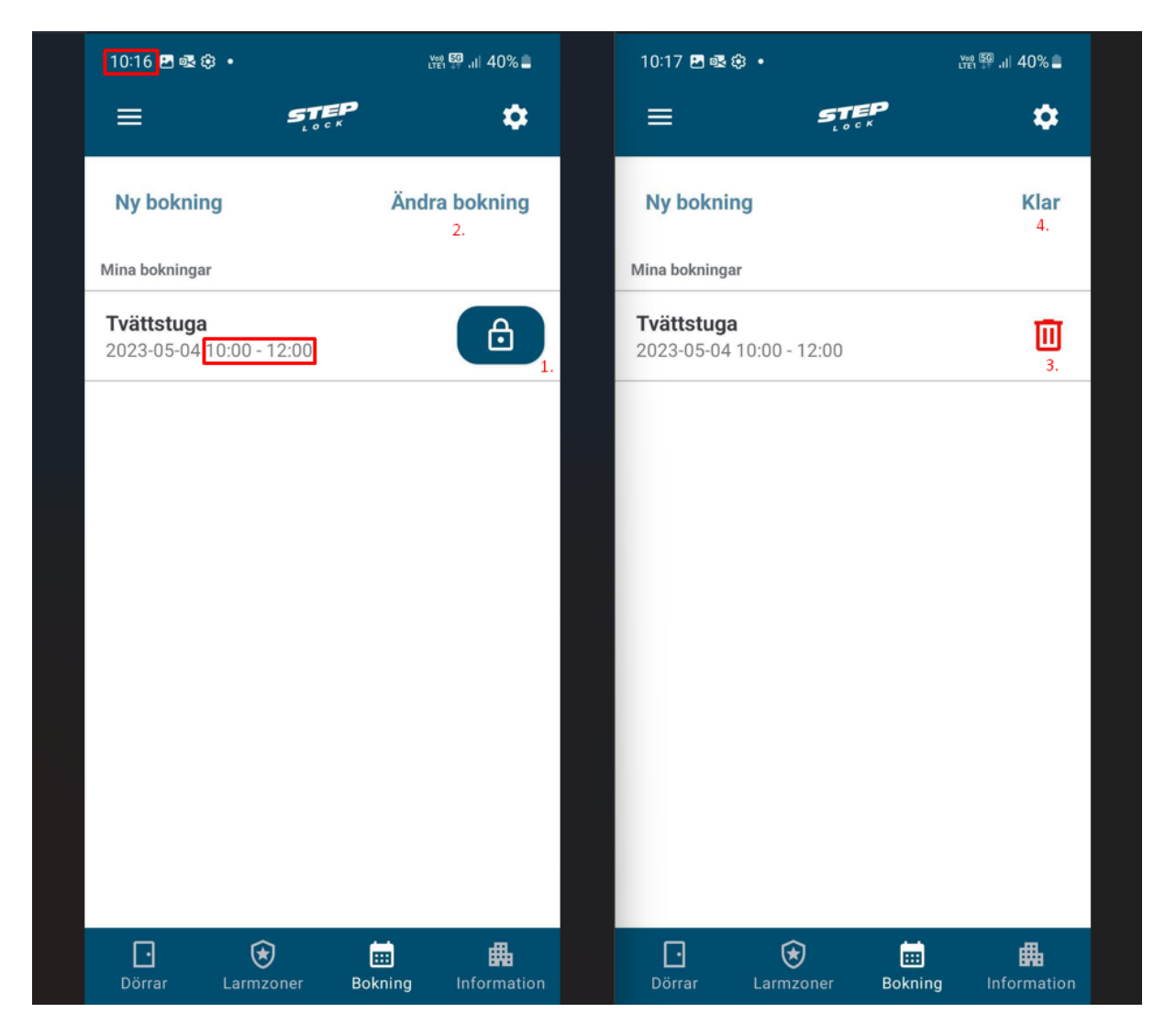

## **Förklaring (Bokning bild 5 och 6)**

- 1. Öppna knapp som bara syns när bokningen är aktiv.
- 2. Ändra bokning gör så att du kan välja och ta bort bokning.
- 3. Klickar man på soptunnan så tar man bort den bokade tiden.
- 4. När man är klar med att ändra sin bokning klickar man på klar.

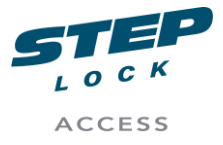

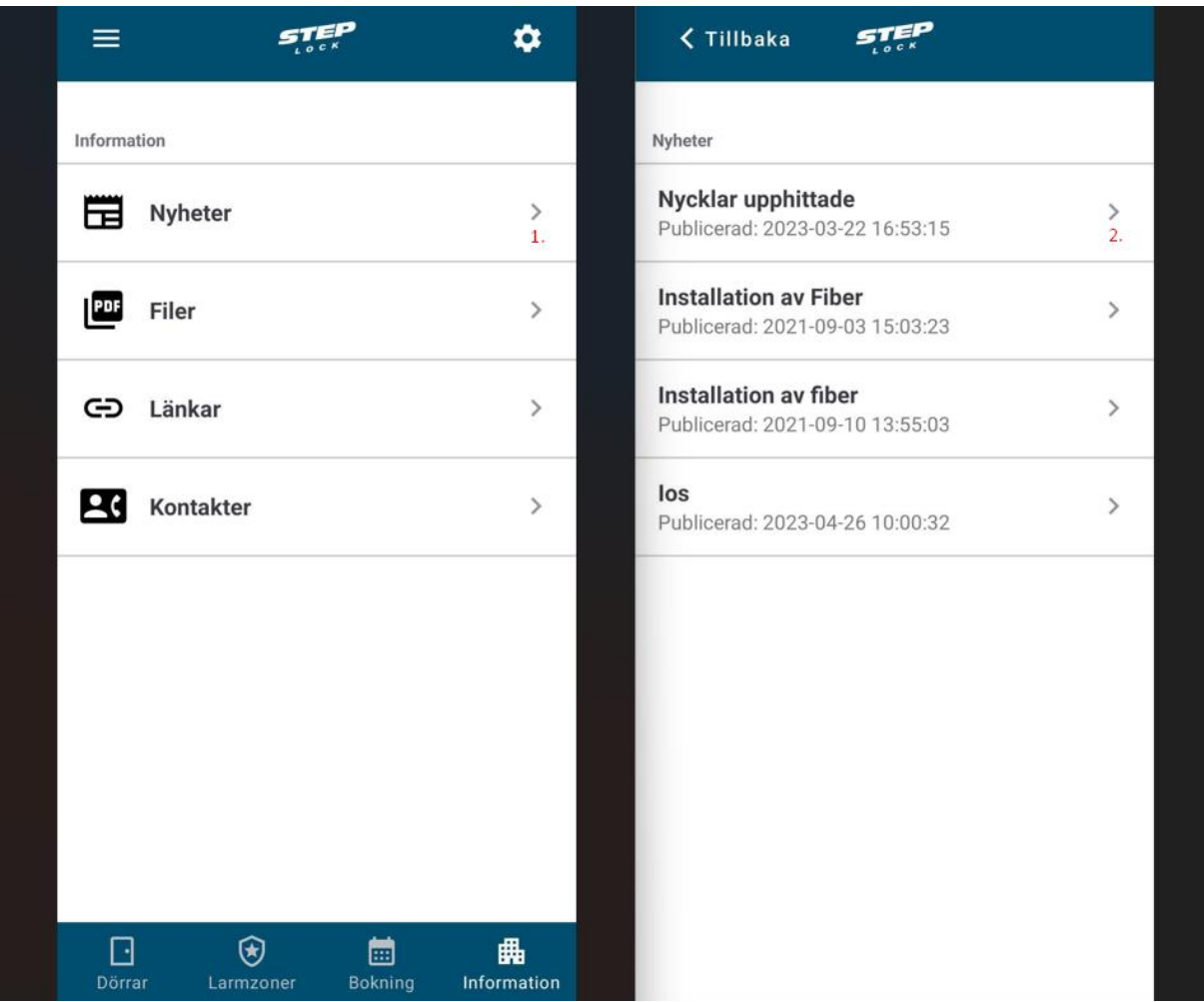

## **Förklaring (Information bild 1 och 2)**

- 1. Klicka på Nyheter för att se de nyheter som din förening/organisation eller ägare utav systemet.
- 2. Klicka på en nyhet som du vill se. I detta exempel så har vi Nycklar upphittade.

Allt under Information kan man klicka på för att se vad som har skickats ut av föreningen.

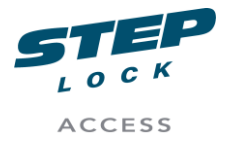

# **Inställningar**

Information om allt i inställningarna. Se bild nedan och Instruktioner nedanför bilden

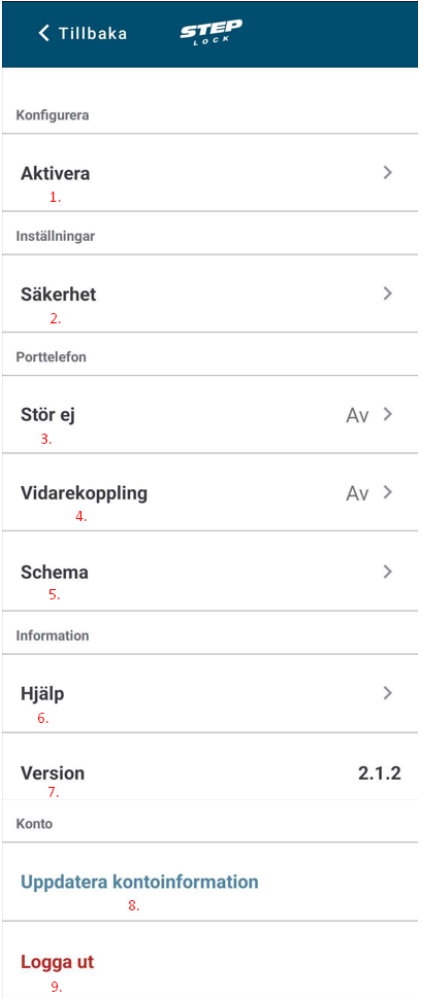

#### **Förklaring (Inställningar)**

- 1. Klicka på "Aktivera" för att kunna aktivera den kod du får från din förening/organisation.
- 2. I "Säkerhet" kan man slå av och på Biometri.
- 3. "Stör ej" av och på (Tar någon minut innan det träder in)
- 4. "Vidarekoppling" till ett nummer man skriver in.
- 5. "Schema" för när man ska kunna ta emot samtal.
- 6. "Hjälp" är support för appen.
- 7. "Version" är den version din app har. (Viktigt att alltid ha den senaste versionen)
- 8. "Uppdatera kontoinformation" gör så att telefonen uppdaterar anslutningen till porttelefonen. Detta kan vara bra att testa om man inte får samtal.
- 9. "Logga ut" loggar ut dig ur appen.

OBS – Har du ingen aktiverings kod? Hör av dig till din förening/organisation eller fastighetsägare som äger systemet. En aktiverings kod gäller i 1 månad. Får du Ogiltig enhet så kan det vara för att du redan har aktiverat din app. Om du känner dig osäker så kan du höra av dig till din